## **Bulk Scheduling**

A Requester with the appropriate permissions, an Athletic Director, or Transportation User can create Bulk Schedules to accommodate full-season athletic or activity schedules. This ability allows the User to enter the information into a basic request form and then add the needed number of lines with the dates of each of the events and the location to which the group will travel. Bulk scheduling lets users avoid filling out redundant forms.

## **Add the Bulk Scheduling Permission**

1. In the Administration area, Search for the User that is to have new or additional permissions. Click change or add permissions to their record.

2. Under the Privileges tab, select Bulk Request Schedule. Make sure and Save the change before leaving the User's record.

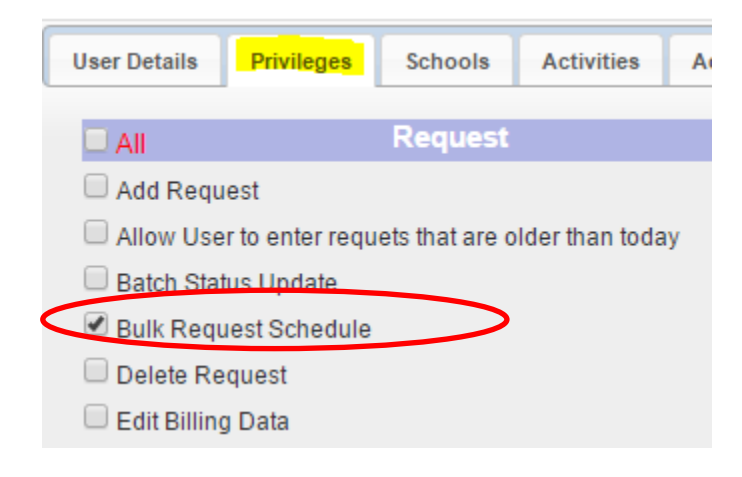

## **Creating a Bulk Schedule**

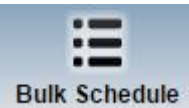

1. Click on Bulk Schedule to open the Bulk Scheduling screen in Field Trip. Users with this permission will have the Bulk Schedule option at the top of their Field Trip screen along with Dashboard, Inbox, and Administration icons.

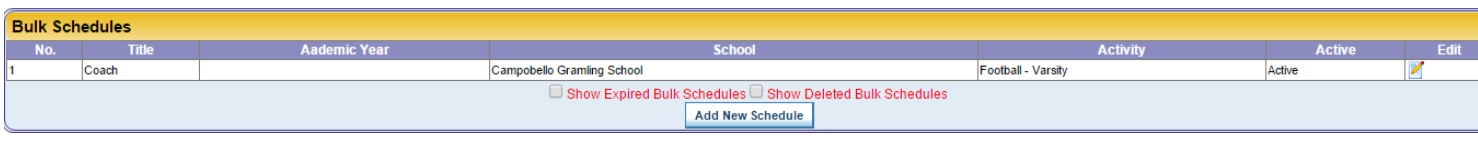

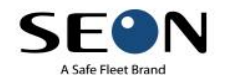

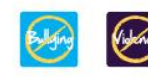

Edit

Any existing bulk schedules will be there for review and edit.

- 2. Click  $\frac{\text{Add New Schedule}}{\text{and a new bulk schedule}}$ .
- 3. The Scheduled Requests for bulk scheduling will open and look like this:

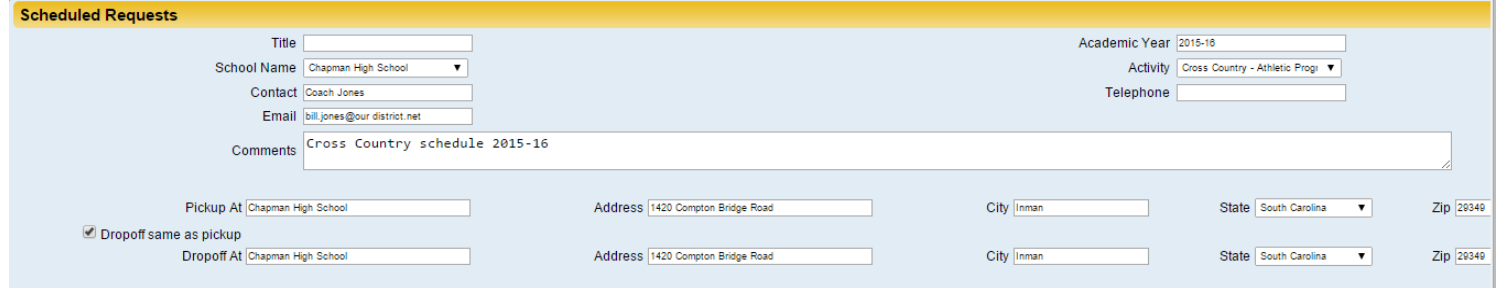

Complete the information in the form. The basic information should be the same for the entire schedule such as the school name, activity, email address, pick up and drop off areas.

4. When the Scheduled Requests page opens, three lines will also appear in the form. Complete each line by adding the date for each event, pick up and drop off times, destination, etc. If the destinations are in your list of destinations, the address, city, state and zip will populate automatically.

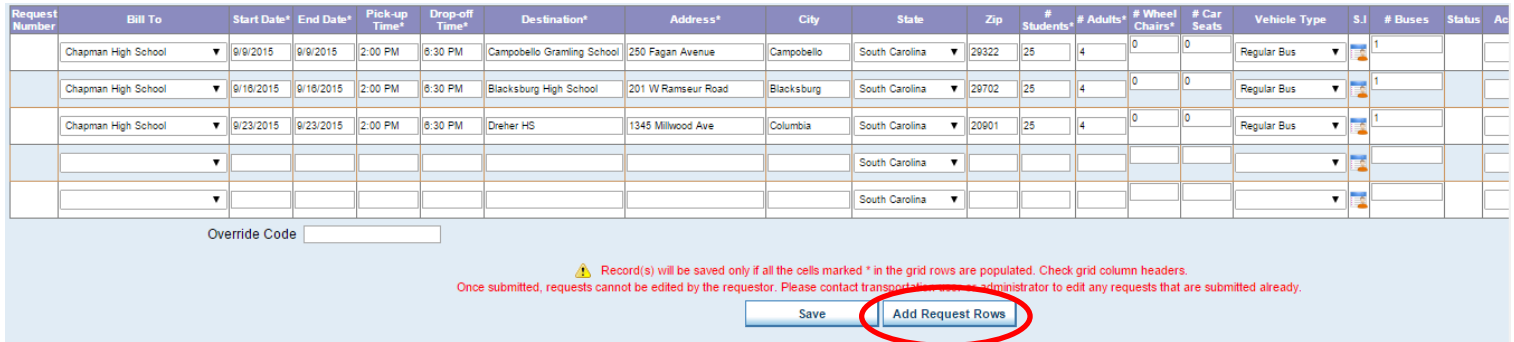

Click on Add Request Rows to have rows added 2 at a time to the rows originally on the form.

Click Save Save to complete your bulk schedule. Each entry will be given a request # and now shows as Awaiting Athletics Director's Approval or Awaiting Principal's Approval.

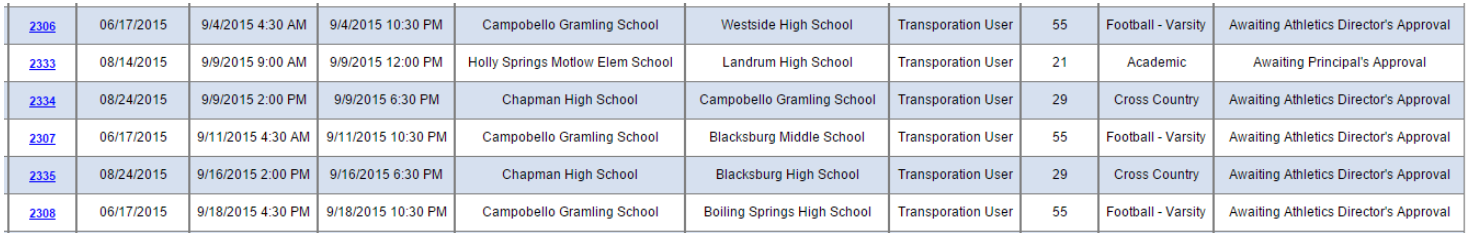

The above example shows bulk trips for both Cross Country and Varsity Football.

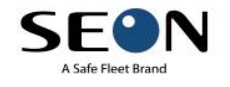

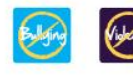

5. The User can easily filter all trips by date range, activity, requesting school and then assign drivers, buses in

advance using the protocol or bid process for assigning drivers.

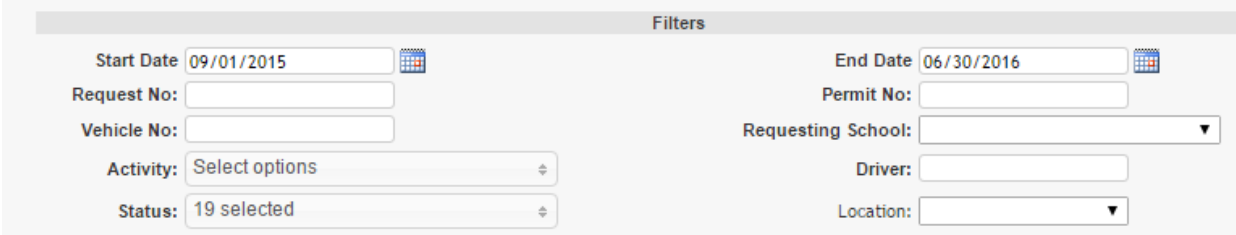

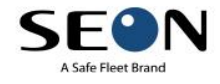

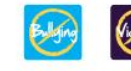